# **django-rest-auth Documentation**

*Release 0.3.0*

**Tivix Inc.**

December 14, 2014

#### Contents

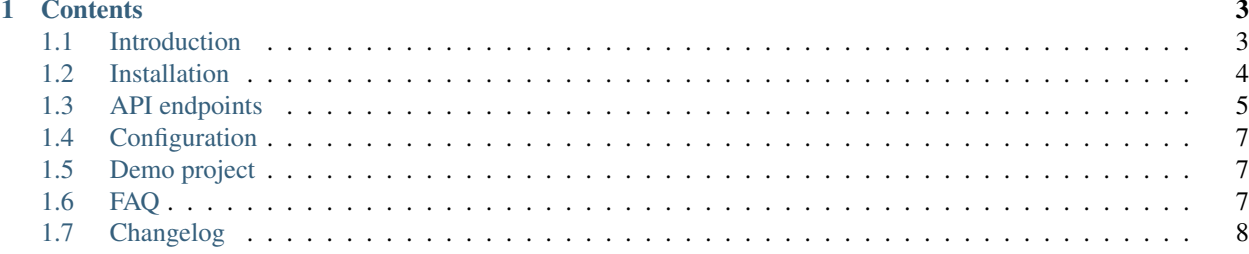

Warning: Version 0.3.0 is not compatible with any of previous versions, see *[Changelog](#page-11-0)* section for a list of changes.

Warning: django-rest-auth does not support django-rest-framework 3 yet

## **Contents**

## <span id="page-6-1"></span><span id="page-6-0"></span>**1.1 Introduction**

Since the introduction of django-rest-framework, Django apps have been able to serve up app-level REST API endpoints. As a result, we saw a lot of instances where developers implemented their own REST registration API endpoints here and there, snippets, and so on. We aim to solve this demand by providing django-rest-auth, a set of REST API endpoints to handle User Registration and Authentication tasks. By having these API endpoints, your client apps such as AngularJS, iOS, Android, and others can communicate to your Django backend site independently via REST APIs for User Management. Of course, we'll add more API endpoints as we see the demand.

## **1.1.1 Features**

- User Registration with activation
- Login/Logout
- Retrieve/Update the Django User model
- Password change
- Password reset via e-mail
- Social Media authentication

## **1.1.2 Apps structure**

- rest\_auth has basic auth functionality like login, logout, password reset and password change
- rest\_auth.registration has logic related with registration and social media authentication

## **1.1.3 Angular app**

• Tivix has also created angular module which uses API endpoints from this app - [angular-django-registration-auth](https://github.com/Tivix/angular-django-registration-auth)

## **1.1.4 Demo project**

• You can also check our *[Demo Project](#page-10-1)* which is using jQuery on frontend.

## <span id="page-7-0"></span>**1.2 Installation**

#### 1. Install package:

```
pip install django-rest-auth
```
2. Add rest\_auth app to INSTALLED\_APPS in your django settings.py:

```
INSTALLED_APPS = (
    ...,
    'rest_framework',
    'rest_framework.authtoken',
    ...,
    'rest_auth'
)
```
Note: This project depends on django-rest-framework library, so install it if you haven't done yet. Make sure also you have installed rest\_framework and rest\_framework.authtoken apps

```
3. Add rest_auth urls:
```

```
urlpatterns = patterns('',
    ...,
    (r'^rest-auth/', include('rest_auth.urls'))
)
```
You're good to go now!

## **1.2.1 Registration (optional)**

- 1. If you want to enable standard registration process you will need to install django-allauth see this doc for installation [http://django-allauth.readthedocs.org/en/latest/installation.html.](http://django-allauth.readthedocs.org/en/latest/installation.html)
- 2. Add allauth, allauth.account and rest\_auth.registration apps to INSTALLED\_APPS in your django settings.py:

```
INSTALLED_APPS = (
    ...,
    'allauth',
    'allauth.account',
    'rest_auth.registration',
)
```
#### 3. Add rest\_auth.registration urls:

```
urlpatterns = patterns('',
    ...,
    (r'^rest-auth/', include('rest_auth.urls'))
    (r'^rest-auth/registration/', include('rest_auth.registration.urls'))
\lambda
```
## **1.2.2 Social Authenitcation (optional)**

Using django-allauth, django-rest-auth provides helpful class for creating social media authentication view. Below is an example with Facebook authentication.

Note: Points 1, 2 and 3 are related with  $\text{diamond-allauth}$  configuration, so if you have already configured social authentication, then please go to step 4. See django-allauth documentation for more details.

1. Add allauth.socialaccount and allauth.socialaccount.providers.facebook apps to INSTALLED\_APPS in your django settings.py:

```
INSTALLED_APPS = (
    ...,
    'rest_framework',
    'rest_framework.authtoken',
    'rest_auth'
    ...,
    'allauth',
    'allauth.account',
   'rest_auth.registration',
    ...,
    'allauth.socialaccount',
    'allauth.socialaccount.providers.facebook',
)
```
- 2. Add allauth.socialaccount.context\_processors.socialaccount to TEM-PLATE\_CONTEXT\_PROCESSORS in django settings
- 3. Add Social Application in django admin panel
- 4. Create new view as a subclass of rest auth.registration.views.SocialLogin with FacebookOAuth2Adapter adapter as an attribute:

```
from allauth.socialaccount.providers.facebook.views import FacebookOAuth2Adapter
from rest_auth.registration.views import SocialLogin
```

```
class FacebookLogin(SocialLogin):
    adapter_class = FacebookOAuth2Adapter
```
5. Create url for FacebookLogin view:

```
urlpatterns += pattern('',
     ...,
    url(r'<sup>\land</sup>rest-auth/facebook/$', FacebookLogin.as_view(), name='fb_login')
)
```
## <span id="page-8-0"></span>**1.3 API endpoints**

#### **1.3.1 Basic**

- /rest-auth/login/ (POST)
	- username (string)
	- password (string)
- /rest-auth/logout/ (POST)
- /rest-auth/password/reset/ (POST)

```
– email
```
• /rest-auth/password/reset/confirm/ (POST)

- uid
- token
- new\_password1
- new\_password2

Note: uid and token are sent in email after calling /rest-auth/password/reset/

- /rest-auth/password/change/ (POST)
	- new\_password1
	- new\_password2
- /rest-auth/user/ (GET)
- /rest-auth/user/ (PUT/PATCH)
	- username
	- first\_name
	- last\_name
	- email

## **1.3.2 Registration**

- /rest-auth/registration/ (POST)
	- username
	- password1
	- password2
	- email

Note: This endpoint is based on allauth.account.views.SignupView and uses the same form as in this view. To override fields you have to create custom Signup Form and define it in django settings:

```
ACCOUNT_FORMS = {
    'signup': 'path.to.custom.SignupForm'
}
```
See allauth documentation for more details.

- /rest-auth/registration/verify-email/ (POST)
	- key

## **1.3.3 Social Media Authentication**

Basing on example from installation section *[Installation](#page-7-0)*

- /rest-auth/facebook/ (POST)
	- access\_token

# <span id="page-10-0"></span>**1.4 Configuration**

#### • REST\_AUTH\_SERIALIZERS

You can define your custom serializers for each endpoint without overriding urls and views by adding REST\_AUTH\_SERIALIZERS dictionary in your diango settings. Possible key values:

- LOGIN\_SERIALIZER serializer class in rest\_auth.views.Login, default value rest\_auth.serializers.LoginSerializer
- TOKEN SERIALIZER response for successful authentication in rest\_auth.views.Login, default value rest\_auth.serializers.TokenSerializer
- USER\_DETAILS\_SERIALIZER serializer class in rest\_auth.views.UserDetails, default value rest\_auth.serializers.UserDetailsSerializer
- PASSWORD RESET SERIALIZER serializer class in rest\_auth.views.PasswordReset, default value rest\_auth.serializers.PasswordResetSerializer
- PASSWORD\_RESET\_CONFIRM\_SERIALIZER serializer class in rest\_auth.views.PasswordResetConfirm, default value rest\_auth.serializers.PasswordResetConfirmSerializer
- PASSWORD\_CHANGE\_SERIALIZER serializer class in rest\_auth.views.PasswordChange, default value rest\_auth.serializers.PasswordChangeSeri

Example configuration:

```
REST_AUTH_SERIALIZERS = {
    'LOGIN_SERIALIZER': 'path.to.custom.LoginSerializer',
    'TOKEN_SERIALIZER': 'path.to.custom.TokenSerializer',
    ...
}
```
- REST\_SESSION\_LOGIN Enable session login in Login API view (default: True)
- OLD\_PASSWORD\_FIELD\_ENABLED set it to True if you want to have old password verification on password change enpoint (default: False)

# <span id="page-10-1"></span>**1.5 Demo project**

The idea of creating demo project was to show how you can potentially use django-rest-auth app with jQuery on frontend. Do these steps to make it running (ideally in virtualenv).

```
cd /tmp
git clone https://github.com/Tivix/django-rest-auth.git
cd django-rest-auth/demo/
pip install -r requirements.pip
python manage.py syncdb --settings=demo.settings --noinput
python manage.py runserver --settings=demo.settings
```
Now, go to http://127.0.0.1:8000/ in your browser.

# <span id="page-10-2"></span>**1.6 FAQ**

1. Why account\_confirm\_email url is defined but it is not usable?

In /rest\_auth/registration/urls.py we can find something like this:

```
url(r'^account-confirm-email/(?P<key>\w+)/$', TemplateView.as_view(),
   name='account_confirm_email'),
```
This url is used by django-allauth. Empty TemplateView is defined just to allow reverse() call inside app - when email with verification link is being sent.

You should override this view/url to handle it in your API client somehow and then, send post to /verify-email/ endpoint with proper key. If you don't want to use API on that step, then just use ConfirmEmailView view from: djang-allauth [https://github.com/pennersr/django](https://github.com/pennersr/django-allauth/blob/master/allauth/account/views.py#L190)[allauth/blob/master/allauth/account/views.py#L190](https://github.com/pennersr/django-allauth/blob/master/allauth/account/views.py#L190)

# <span id="page-11-0"></span>**1.7 Changelog**

#### **1.7.1 0.3.2**

• fixed few minor bugs

## **1.7.2 0.3.1**

- added old\_password field in PasswordChangeSerializer
- make all endpoints browsable
- removed LoggedInRESTAPIView, LoggedOutRESTAPIView
- fixed minor bugs

### **1.7.3 0.3.0**

- replaced django-registration with django-allauth
- moved registration logic to separated django application (rest\_auth.registration)
- added serializers customization in django settings
- added social media authentication view
- changed request method from GET to POST in logout endpoint
- changed request method from POST to PUT/PATCH for user details edition
- changed password reset confim url uid and token should be sent in POST
- increase test coverage
- made compatibile with django 1.7
- removed user profile support